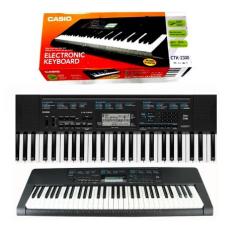

File Name: casio 2300 keyboard manual.pdf Size: 4437 KB Type: PDF, ePub, eBook Category: Book Uploaded: 10 May 2019, 19:53 PM Rating: 4.6/5 from 724 votes.

#### **Status: AVAILABLE**

Last checked: 7 Minutes ago!

In order to read or download casio 2300 keyboard manual ebook, you need to create a FREE account.

**Download Now!** 

eBook includes PDF, ePub and Kindle version

- ☐ Register a free 1 month Trial Account.
  ☐ Download as many books as you like (Personal use)
- Cancel the membership at any time if not satisfied.
- **☐ Join Over 80000 Happy Readers**

### **Book Descriptions:**

We have made it easy for you to find a PDF Ebooks without any digging. And by having access to our ebooks online or by storing it on your computer, you have convenient answers with casio 2300 keyboard manual . To get started finding casio 2300 keyboard manual , you are right to find our website which has a comprehensive collection of manuals listed.

Our library is the biggest of these that have literally hundreds of thousands of different products represented.

×

## **Book Descriptions:**

# casio 2300 keyboard manual

USER'S GUIDE Please keep all information for future reference. Safety Precautions Bef ore trying to use the Digital K e yboard, be sure to read the separate "Saf ety Precautions". CTK 2080 CTK 2200 CTK 2300 CTK 3200 English Espanol NO TICE This equipment has been tested and found to comply with the limits for a Class B digital device, p ursuant to Part 15 of the FCC Rules. These limits are designed to provide re asonable protection against harmful interference in a residential installation. This equipment generate s, uses and can radiat e radio frequency energy and, if not installed and used in accordance with the instructions, may cause harmful interf erence to radio communications. However, there is no guarantee that interference will not occur in a particular installation. FCC W ARNING Changes or modifications not expressly approved by the party responsible f or compli ance could v oid the user's authority to operate the equipment. Address 570 MT. PLEASANT A VENUE, DOVER, NEW JE RSEY 07801 T elephone number 9733615 400 This device complies with P ar t 15 of the FCC Rules, Operation is subject to the f ollowing two conditions 1 This device may not cause har mful interference, and 2 this device must accept any interference received, including interference that may cause undesired operation. This mark applies in EU countries only. Manufacturer CASIO COMPUTER CO., LTD. 62, Honmachi 1chome, Shibuyaku, Tokyo 1518543, Japan Responsible within the European Union CASIO EUROPE GmbH CasioPlatz 1, 22848 Norderstedt, Germany. Any reproduction of the contents of this manual, either in part or its entirety, is prohibited. Except for your own, personal use, any other use of the conte nts of this manual without the consent of CASIO is prohibited under copyright laws.http://gkatsov.com/userfiles/bt74r-manual.xml

## • 1.0, casio ctk 2300 keyboard manual.

IN NO EVENT SHALL CASIO BE LIABLE FOR ANY DAMAG ES WHATSOEVER INCLUDING, WITHOUT LIMITATION, DAMAGES FOR LOSS OF PROF ITS, BUSINESS INTERRUPTION, LOSS OF INFORMATION ARISING OU T OF THE USE OF OR INABILITY TO USE THIS MANUAL OR PRODUCT, EVEN IF CASIO HAS BEEN ADVISED OF THE POSSIBILITY OF SUCH DAMAGES. The contents of this manual are subject to change without notice. The actual appearance of the pr oduct may be different from that shown in the illustrations in this User's Guide. Company and product names used in this manual may be regist ered trademarks of others. B E2 Using the 10key Pad bg .... E4 Using the FUNCTION Button 3 ... E4 Getting Ready to Play. E5 Preparing the Music S tand.... E5 Power Su pply..... E5 Playing the Digital Keyboard. E6 Turning on Power and Playing.. E6 Using Headphones..... E6 Changing Keyboa rd Response to Touch Pressure Touch Response CTK3200 only. E7 Using the Voice Pads.... E8 Using the Metron ome.... E8 Controlling the Keyboard Sounds. E17 Playing the Demo Songs.... E17 Playing B ack a Particular Song... E17 Using Builtin Songs to Master Keyboard Play. E27 Using Auto Accompaniment.E4 4 SAMPLING button. E8 6 TEMPO buttons. E9, 19, 33 7 INTRO, REPEAT bu tton. E20, 30 bn TONE button. E29, 33 bp SONG BANK button. E4 br VOICE PAD 1, LISTEN butto n. E8, 23 bs VOICE PAD 2, WATCH button. E8, 23 bt VOICE PAD 3, REMEMBER button. E8, 24 ck VOICE PAD 4, NEXT button. E8, 22 cl VOICE PAD 5, AUTO button. E8, 25 cm SET SELECT, MU SIC CHALLENGE button. E8, 27 cn Speakers co Song Bank list cp Rhythm list cg Display cr Tone list cs PITCH BEND wheel CTK3200 only ct CHORD root names. E30 dk Percussion instrument list. E1 0 dl dm dn do dp dl USB port. E34 dm SUSTAIN jack. E11 dn AUDIO IN jack.http://vyatka-auction.ru/resources/bt77-bluetooth-gps-manual.xml

E12 2 Accompaniment Volume AcompVol E33 3 Song Volume Song Vol E19 4 Touch Response CTK3200 only Touch E7 5 Tuning Tune E12 6 Reverb Reverb E11 7 Voice Fingering Guide Speak

E24 8 Note Guide NoteGuid E25 9 Performance Evaluation Scoring E25 10 Phrase PhraseLn E25 11 Sampling Start SmplAuto E15 12 Keyboard Channel Keybd Ch E35 13 Navigate Channels Navi. Ch E35 14 Local Control Local E36 15 Accomp Out AcompOut E36 16 Pedal Effect Jack E11 17 Pitch Bend Range CTK3200 only Bend Rng E12 Parameter Setting Tr a n s. Purchase it separately from your retailer. See page E1 for information about options. Make sure that you use only the AC adaptor specified for this Digital Keyboard. Replace the batteries with new ones. Preparing the Music Stand P ower Suppl y Using the AC Adaptor Specified AC Adaptor ADE95100L JEITA Standard plug No bending. No winding! Music stand Household powe r outlet DC 9.5V terminal AC adaptor Using Batteries Tabs Low battery indicator flashes This provides you some of the same expressivity you get on an acoustic piano. Use the procedure below to control how much the volume of played notes change in accor dance with playing speed. Changing Ke yboard Response to T ouch Pressure T ouch Response CTK3200 only Pressing fast produces louder note s. Pressing slowly produces softer notes. Do not try to use too much pressure. Changing Touch Response Se nsitivity Off oFF Touch Response is turned off. Sound volume is fixed, regardless of key press speed. Type 1 1 Normal Touch Response Type 2 2 More sensitive Touch Response than Type 1 To u c h Use the voice pads to add something extra to your performances. 1. Press bo RHYTHM. 2. Press a pad 1 through 5, br through cl to sound what is assigned to it. There are four sets of voice pad sounds numbered 1 through 4 see below. If you do not perform any operation for a few seconds after the indicator appears, the display will return to the previous screen automatically.

Sampling sounds will change the tones assigned to sets 1 through 3 to the sampled sounds. For more information, see page E13. The metronome lets you play and practice along with a steady beat to help keep you on tempo. 1. Press 5. This starts the metronome. 2. Press 5 again to stop the metronome. In this case, all beats are indi cated by a click sound. This setting lets you practice with a ste ady beat, without worrving how many beats there are in each measure. While the tempo value is fla shing, you can use bg 10key to change it. The metronome volume setting is changed automatically with the volume level of the currently selected Auto Accompaniment or song. Changing the Metronome Tempo Changing the Metronome Sound Volume Tempo value flashes Even the same song sound takes on a different feel by changing the instrument type. 1. Press bn TONE. 2. Use bg 10key to select the tone number you want. Specify three digits for the tone number. The tone of the instrument you selected will sound. Press bn TONE and bo RHYTHM at the same time. This selects the grand piano tone. Settings bn bn bq bq 3 3 4 4 bo bo br br bs bs bt bt ck ck cl cl Select from a v ariety of musical instrument sounds To select an ins trument for playing St. G r P n o Tone name Tone number Playing with a Piano Tone Piano Setup Tone Number "001" Reverb "06" Transpose "00" Touch Response CTK3200 only Off Returns to initial default On No change Pedal Effect SUS Rhythm Number "131" Accompaniment Rhythm part only Local Control On Drum Assign Off Purchase one separately from your retailer. Using Reverb Off oFF Tur ns off reverb. 1 to 10 The larger the number selected, the longer the reverb duration. R e v erb R e v erb Indicator disappears whe n reverb is turned off. Using a P edal Connecting a Pedal Unit Selecting t he Pedal Ef fect Sustain SUS Sustains notes played while the pedal is depressed. Organ and other similar tone notes are sustained even if the pedal is not pressed.

Sostenut o SoS Sustains notes that are playing when the pedal is depressed before the keyboard keys are released. Soft SFt Slightly softens notes played while the p edal is depressed. Rhythm rHy Pressing the pedal starts and stops Auto Accompaniment or song playback. SUSTAIN jack Jac k Use the tuning feature when you need to adjust the pitch slightly to play along with anot her musical instrument. Also, some artists perform their music with slightly altered tuning. You can use the pitch bend wheel to slide the pitch of notes smoothly upwards and downwards. This technique makes it possible to produce effects th at are similar to sounds produced when bending notes on a saxophone or e lectric guitar. 1. While playin g a note on the keyboard, rota te the pitch bend wheel on the left of the keyboar d upwards or downw ards. Use the following procedure to s pecify how much the

pitch of the note changes whenever the pitch bend wheel is rota ted upwards or downwards. Changing the Pitch T ranspose, T uning Changing the Pitch in Semitone Steps Transpose Fine Tuning Tuning Tr a n s. Tu n e 440. 0 H z Using the Pitch Bend Whee l to Shift the Pitch of Notes CTK3200 only To play with the pitch bend wheel Specifying the Pitch Bend Range Be n d R n g For example, you could sample the bark of your dog and then use the sound in a melody. You also can sample and use passages from a CD. The sampling feature is a great way to create new sounds that are highly creative. This enters record standby. 4. Output the sound from the external device. All of the old data including short sampled sounds is deleted. Sampling a Sound and Pla ying It on the Ke yboar d Sampling Connection Sampling a Sound and Playing It Digital Keyboard AUDIO IN jack CD player, Cassette player, etc. Stereo mini plug Flashes W ai t in g Flashes Lights Sa m p l i n g O r igin al Selected Tone Number 402 403 404 Pressed Voice Pad Pad 1 br Pad 2 bs Pad 3 bt Vo i. Pa d 3 Flashes W ai t in g Flashes Vo i.

Pa d 3 Lights This enables manual sampling. Samp ling will not start if you keep 4 dep ressed. You can use the following proc edure to apply various settings to the sampled tone assigned to tone number 401. 1. Use bg 10key to select a tone number from 405 to 414. Tone numbers 405 to 414 actually represent effects assigned to tone number 401. Selecting a tone will play the sampled sound in a loop, along with the applicable effect, as described below. Turning off power clears sampled data. Starting a Sampling Operatio n Manually C4 Sm p l A u t o Applying Effect s to a Sa mpled Sound Tone No. Effect Name Description 405 Loop 1 Loops the sampled sound. 406 Loop 2 Loops the sample sound and raises the pitch of the resonating sound when the keyboard key is released. 407 Loop 3 Loops the sample sound and lowers the pitch of the resonating sound when the keyboard key is released. 408 Pitch 1 Changes the pitch from low to high, at an increasing rate. 409 Pitch 2 Changes pitch from high to low, at a decreasing rate. 410 Pitch 3 Changes pitch from high to low, at a decreasing rate, and then raises the pitch when the key is release d. 411 Tremolo Alternates volume betw een high and low. 412 Funn y 1 Adds vibrato and changes pitch by a gradually increasing amount. 413 Funn y 2 Alternates between high pitch and low pitch. 414 Funn y 3 Adds vibrato and changes pitch from low to high. Using a Sampled Sound in a Rhythm Drum Assign Off oFF Sampled sound does not sound. Type 1 dr1 Replaces the bass drum of the rhythm pattern with tone number 402, and the snare drum with tone number 403. Type 2 dr2 Replaces more of the percussive instruments than Type 1 with tone numbers 402, 403, and 404. Dr m A s i g n Lights Use the following procedure to play back builtin songs 001 to 090. 1. Press bl and bm at the same time. This will start playback of the demo songs. Demo playback continues until you stop it by pressing bl. Use the procedure below to play back one of the builtin songs.

Specify three digits for the song number. Song playback will conti nue repeat until you press bl to stop it. You can cancel song repeat by pressing 7. Each press of 9 skips ahead one measure. Each press of 8 skips back one measure. You can use the procedure in this section to repeat particular measures for practice playing along until you master it. You can specify the start measure and the end measure of the section you want to play and practice. 1. Press 7 to temporarily turn off song repeat. Pause, Skip Forward, Skip Bac k Key Note Tempo Beat Measure Fingering Sustain pedal Indicator disappears when song repeat is turned off. Repeating Playback of Spec ific Measures Measure number Start End These measures are repeated. Disappears This specifies the measure as the start measure. 3. When playback reache s the measure you want to select as the e nd measure, press 7 again. Changing the song number clear s the start measure and end measure of the repeat operation. You can use the following procedure to change the speed tempo in order to slow down p layback to practice difficult passages, etc. 1. Press 6. Use w slower and g faster to change the tempo setting. While the tempo val ue is flashing, you can use bg 10key to change it. Flashes Lights Disappears Changing Playback Speed Tempo Adjusting the Song Volume Song Vol Playing with the Tone as Song Playback Turning Off t he Part of One Ha nd for Practice Part Sel ect Right ha nd part of f Left hand part off Both hand parts off Both hand parts on Your Digital Keyboard comes with a

Step Up Lesson feature that helps you to do just that. The builtin songs are predivided into phrases to help you master keyboard play. Step Up Lesson takes you through practice of the right hand part, left hand part, and both hand parts for each phrase of a song. Master all of the phrases and you master the song.First, select the song, phrase, and part you want to practice. 1. Select the song you want to practice page E17.

To recall the last practice phrase for the current song if it is available, hold down ck. 3. Press bm to select the part you want to practice. Each press of bm cycles through the settings shown below. 4. Hold dow n bp SONG BANK for about two seconds. The same tone used for song playback will be assigned to the keyboard page E20. Appears when the lesson starts with an intro or fillin phrase that is not included in the phrases to be practiced. Play toll advance automatically to the next phrase after the un included phrase plays, so wait until then to start playing on the keyboard. NextPhrs Appears when advancing automatically to the next phrase. This message appears following a phrase for which "" see above is displayed, and during an Auto Step Up Lesson page E25. From Top This message appears during Auto Step Up Lesson page E25 immediately before practice from Phrase 1 up until the phrase currently being practiced. Complete Appears at the end of Auto Step Up Lesson page E25.First, select the song and part you want to practice. First, listen to the example a few times to familiarize yourself with what it sounds like. 1. Press br. This starts example play. 2. To stop Lesson 1, press br or bl. Play the song on the keyboard. During this lesson, the display shows the key you need to pr ess next. Voice fingering guide also uses a simulate voice to announce which finger you should use. Follow the instructions to press the correct keyboard keys and play the notes. Don't worry if you play the wrong note. Song playback will wait until you play the correct note. Take your time and play at your own pace. 1. Press bs. This starts Lesson 2. 2. Play notes on the keyboa rd in accordance with the instructions provided on the display and by voice fingering guide. During this lesson, the display shows the key you need to press next. Voice fingering guide uses a simulate voice to announce which finger you should use. 3. To stop Lesson 2, press bs or bl.

If you complete Lesson 2 p lay to the end, a score that rates your play appears on the screen. Lessons 1, 2, and 3 Lesson 1 Liste n to the song. Lesson 2 Wa tch how the song is played. Lights Lights Master playing the correct no te with the correct finger as instructed by the guidance. Bravo! You pass! Advance to the next lesson. Again! Go back and try again. Flashes Lights Try playing with both hands and find out how t he Digital Keyboard evaluates your effort. You can turn off phrase repeat for Lessons 1, 2, and 3. 1. Press 7. This disables phr ase repeat play. Lesson 3 Re member what you lear ned as you play. Lights Playing a Particular Song All the Way Through Lesson Settings Playing without Phrase Repeat Turning Off Voice Fingering Guide Twinkle Disappears Sp e a k Turning Off Note Gui de Turning Off Perfor mance Evaluation Lesson Play without Dividing Songs into Phrases N o t eGu i d Sc o r i n g P h r ase L n Using A uto Step Up Lesson Flashes Lights This causes the onscreen keyboard key to go out to let you know that you cleared the first note.Number of remaining notes Fingering M. C H A L. ! Time 0.3sec S A B Evaluation Ranges C D T i m e19. 2 Gr ade A Score Playing time Evaluation result Each time you play a chord with your left hand the appropriate accompaniment will play automatically. The rhythm part is the foundation each Auto Accompaniment. Your Digital Keyboard comes with a variety of builtin rhythms, including 8beat and waltz. Specify three digits for the rhythm number. Example To select 001, enter 0 3 0 3 1. 3. Press bl or 8. This starts the rhythm. 4. Play along with the rhythm. 5. To stop the rh ythm, press bl again.It is just like having your own personal back up group on call. 1. Start play of the Auto Ac companiment rhythm part. 2. Press bm. This enables chord input on the accompaniment keyboard. 3. Use the accompaniment keyboard to play chords.

Accompaniment keyboard Lights Chords no me lody p layed Melody F3 Selecting a Ch ord Input Mode Ch o r d Chord input mode See page E43 for information about chords that are supported and how they are fingered on the keyboard. FINGERED 1 Play the component notes of the chord on the keyboard. FINGERED 2 Unlike FINGERED 1, 6th input is not possible. See page E43 for information about chords that are supported. Accompaniment keyboard Accompaniment keyboard Chord Type Example Major Chords Letters above the accompaniment keyboard indicate the chord assigned to each key. Pressing a single accompaniment area key in the CASIO CHORD mode will play the major chord whose name is marked above the key. All of the accompaniment area keys that are marked with the same chord name play exactly the same chord. C C Major Minor Chords To play a minor chord, press the accompaniment area key that corresponds to the major chord, while also pressing one other accompaniment area key to the right. Cm C Minor Seventh Chords To play a seventh chord, press the accompaniment area key that corresponds to the major chord, while also pressing two other accompaniment area keys to the right. C7 C Seventh Minor Seventh Chords To play a minor seventh chord, press the accompaniment area key that corresponds to the major chord, while also pressing three other accompaniment area keys to the right. Using A uto Accompaniment Effectivel y Auto Accompaniment Pattern Variati ons Lights Lights Lights Lights Lights Use the following procedure to change Auto Accompaniment speed to a level that suits you. 1. Press 6. Use w slower and q faster to change the tempo setting. With OneTouch Preset, the Di gital Keyboard automatically configures optimal tone, tempo, and other settings in accordance with the rhythm pattern you select. 1. Hold dow n bo RHYTHM until the current tone screen appears on the display.

This will automatically apply the OneTou ch Preset settings in accordance with the rhythm pattern that is currently selected. 2. Play a chord on the keyboard. This will start accompaniment automatically. Changing Aut o Accompanimen t Speed Tempo Flashes Flashes Adjusting the Acco mpaniment Volu me Using OneT ouch Preset A c o m pVol You can send play data from the Digital Keyboard to music software running on your computer, or you can send MIDI data from your computer to the Digital Keyboard for playback. The following shows the minimum computer system requirements for sending and receiving MIDI data. The smaller numbered channel is the navigate L channel, while the larger numbered channel is the navigate R c hannel. Specifying the navigate R channel will automatically configure the navigate L channel as well. 1. Press 3 FUNCTION a number of times until "Navi. Ch" appears on the display page E4. 2. Use the bg 10key to specify the navigate R channel. This also will automatically configure the next lower channel number as the navigate L channel. CASIO USBMIDI For Windows 7, Windows Vista, Mac OS X USB Audio Device For Windows XP MIDI Settings Keyboard Channel Navigate Channels Keybd Ch Navi. Ch There are times when e xchanging data with a computer when you may not want the Digital Keyboard to sound notes you play on its keyboard. LR Local Control Accomp Out Lo c a l A c o m pOu t Connection requires commercially available connecting cords, supplied by you. Connection requires commercially available connecting cords, supplied by you. Stereo standard plug Digital Keyboard AUDIO IN jack Portable audio player, et c. Stereo mini pl ug Ca refully check inside all of the packing materials. The Digital Keyboard outputs a loud sound and then suddenly powers down. Replace the batteries with new ones or switch over to AC adaptor power page E5. The Digital Keyboard suddenly powers down after a few minutes. This happens when Auto Power Off page E6 is triggered.

Display The display keeps going out or are flashing. Onscreen keyboard keys or notes remain on the display. A Step Up Lesson is in progress a nd the Digital Keyboard is waiting for you to play the next note in the song. To stop this from happening, cancel the lesson page E23. Screen contents are visible only from straight ahead. This is dues to production limitations. It does not indicate malfunction. Nothing happens or notes do not play normally wh en I play notes on the left side of the keyboard. Press bm to disable chord input in t he accompaniment keyboard area page E30.Notes are cut off whenever the number of notes being sou nded exceeds the maximum polyphony value of 48 24 for some tones. This does not indicate malfunction. In certain keyboard ranges, the volume and tone quality sound are slightly different from those in other keyboard ranges. This is due to system limitations. With some tones, octaves do not change at the far ends of the keyboard. Sounds I

sampled were deleted. Sampled data is de leted whenever Digital Keyboard power is turned off page E15. Operation When I perform a skip forward or skip back operation, the skip operation moves multiple song measures instead of only a single measure. While song playback is stopped or a Step Up Lesson is in progress, skip forward and skip back operatio ns are performed in phrase units page E18. Next, turn the Digital Keyboa rd back on and then restart the music software on your computer. Symptom Action Be especially careful when playing late at night to keep the volume at levels that do not disturb others. Other steps you can take when playing late at night are closing the window and usi ng headphones. You also can use sampled sounds to compose music. The sampling feature is a great way to create new sounds that are highly creative. You even can add reverb, vibrato, and other effects to the sampled sound.

You can sample a favorite musical phrase or drum sound, and use the same to replace some Auto Accompaniment drum sets. Step Up Lesson does exactly that, providing you with the support you need to improve your play. Includes Exercise phrases. CTK 2080 CTK 2200 CTK 2300 CTK 3200 English Espanol 1 2 3. 49 Summary of content 49 pages Page 1 USER'S GUIDE Please keep all information for future reference. Safety Precautions Before trying to use the Digital Keyboard, be sure to read the separate "Safety Precautions". GUIA DEL USUARIO Guarde toda informacion para tener como referencia futura. Precauciones de seguridad Antes de intentar usar el teclado digital, asegurese de leer las "Precauciones de seguridad" separadas. Page 2 NOTICE This equipment has been tested and found to comply with the limits for a Class B digital device, pursuant to Part 15 of the FCC Rules. These limits are designed to provide reasonable protection against harmful interference in a residential installation. This equipment generates, uses and can radiate radio frequency energy and, if not installed and used in accordance with the instructions, may cause harmful interference to radio communications. Page 3 General Guide. E2 Using the 10key Pad bq. E4 Using the FUNCTION Button 3. E4 Using Builtin Songs to Master Keyboard Play. E21 Phrases. E21 Step Up Lesson Flow. E21 Selecting the Song, Phrase, and Part You Want to Practice. E22 Lessons 1, 2, and 3. Md e r nPn o Parameter Number Buttons 2. Next press 3 FUNCTION until the parameter whose setting you want to change is displayed. Do not use oxyride batteries or any other nickel based batteries. 1. Open the battery cover on the bottom of the Digital Keyboard. Power Supply Either an AC adaptor or batteries can be used to power this Digital Keyboard. Normally, use of AC adaptor power is recommended. This provides you some of the same expressivity you get on an acoustic piano.

Changing Touch Response Sensitivity Use the procedure below to control how much the volume of played notes change in accordance with playing speed. Select the setting that best matches your playing style. 1. Press 3 FUNCTION a number of times until "Touch" appears on the display page E4. Page 10 Playing the Digital Keyboard Using the Voice Pads You can use the voice pads to sound various sound effects or even sounds you have sampled "Sampling", page E13. Use the voice pads to add something extra to your performances. Sounding Sampled Sounds with the Voice Pads Sampling sounds will change the tones assigned to sets 1 through 3 to the sampled sounds. For more information, see page E13. 1. Press bo RHYTHM. Page 11 Playing the Digital Keyboard Changing the Metronome Tempo English Use the following procedure to change the tempo of the metronome. 1. Press 6. Use w slower and q faster to change the tempo setting. Page 12 Controlling the Keyboard Sounds bnbo 3 4 bg br bs bt ck cl Select from a variety of musical instrument sounds 3. Try playing something on the keyboard. Your Digital Keyboard lets you select tones for a wide variety of musical instrument sounds, including violin, flute, orchestra, and more. Even the same song sound takes on a different feel by changing the instrument type. To select an instrument for playing 1. Press bn TONE. Page 13 Controlling the Keyboard Sounds Using a Pedal Reverb adds reverberation to notes. You can change the duration of the reverb. 1. Press 3 FUNCTION a number of times until "Reverb" appears on the display page E4. Purchase one separately from your retailer. Connecting a Pedal Unit Connect an optional pedal unit. Re v e r b 2. Page 14 Controlling the Keyboard Sounds Changing the

Pitch Transpose, Tuning Changing the Pitch in Semitone Steps Transpose The transpose feature lets you change the pitch, in semitone steps. For example, you could sample the bark of your dog and then use the sound in a melody.

The sampling feature is a great way to create new sounds that are highly creative. 3. Press 4 and immediately release it. This enters record standby. Page 17 Controlling the Keyboard Sounds Applying Effects to a Sampled Sound Turning off power will causes all sampled sound data to be deleted. The keys to the left and right of C4 play the sound at different pitches. 405 to 414. Page 18 Controlling the Keyboard Sounds Using a Sampled Sound in a Rhythm Drum Assign Use the following procedure to replace a percussive instrument with a sampled sound you sampled with short sampling and play auto accompaniment rhythms page E29 with it. 1. Press 3 FUNCTION and 4 at the same time. Page 19 3 bp 6 English Playing Builtin Songs bg 7 8 9 bk bl bm With this Digital Keyboard, builtin tune data is referred to as "songs". Playing Back a Particular Song Use the procedure below to play back one of the builtin songs. Each press of skips ahead one measure. Note 9 9 Beat 9 Measure Tempo Fingering Measure number 4. Press bl again to stop playback. Page 21 Playing Builtin Songs want to specify as the start measure, press 7. This specifies the measure as the start measure. Changing Playback Speed Tempo You can use the following procedure to change the speed tempo in order to slow down playback to practice difficult passages, etc. 1. Press 6. 6 Flashes 3. When playback reaches the measure you want to select as the end measure, press 7 again. Page 23 bp 3 7 8 9 bl bm Phrases The builtin songs are predivided into phrases to help you master keyboard play. Phrase 1 Song end Phrase 2 Phrase 3.... bg br bs bt ck cl To master a song, it is best to break it up into shorter parts phrases, master the phrases, and then put everything together. Your Digital Keyboard comes with a Step Up Lesson feature that helps you to do just that. Page 24 Using Builtin Songs to Master Keyboard Play Messages that Appear during Lessons The following are the messages that appear on the display during Step Lessons.